## 回游回 **Tentative** lī

http://Start.Wacom.One

Getting started 使い方や設定方法 시작하기 開始使用 开始使用

# WJCOM<sup>°</sup> One

Quick Start Guide

CTC4110WL/CTC6110WL

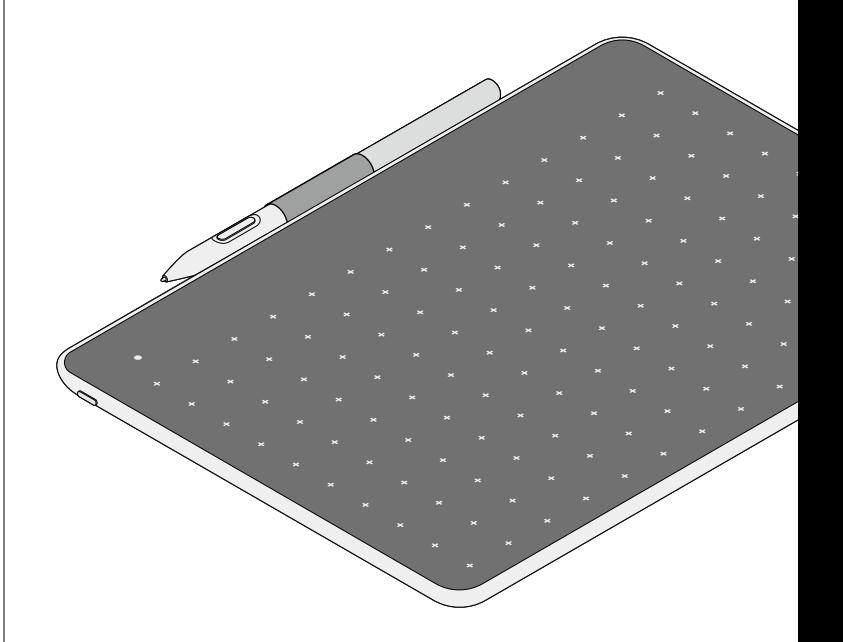

©2022 Wacom Co., Ltd. All rights reserved. Wacom and its logo are trademarks or registered trademarks of Wacom Co., Ltd. Microsoft and Windows are trademarks of the Microsoft group of companies. macOS is a trademark of Apple Inc. Android and Chrome OS are trademarks of Google LLC. The Bluetooth logo is a trademark or registered trademark owned by Bluetooth SIG, Inc.

UM-0624(A)

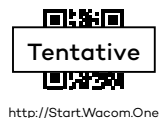

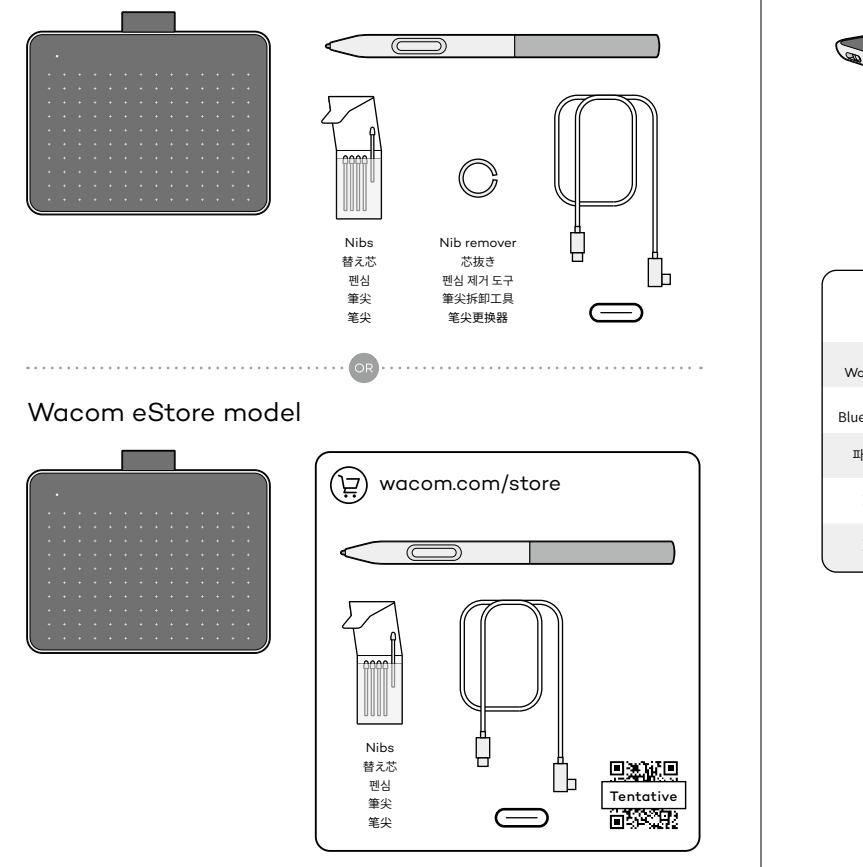

Note: Accessory contents may vary based on country or region. ご注意:国・地域により、付属品が異なることがあります。 참조 : 액세서리 구성품은 지역/국가에 따라 다를 수 있습니다. 注意:附件內容可能因地區/國家而異。 注意:配件內容可能因地区/国家而异。

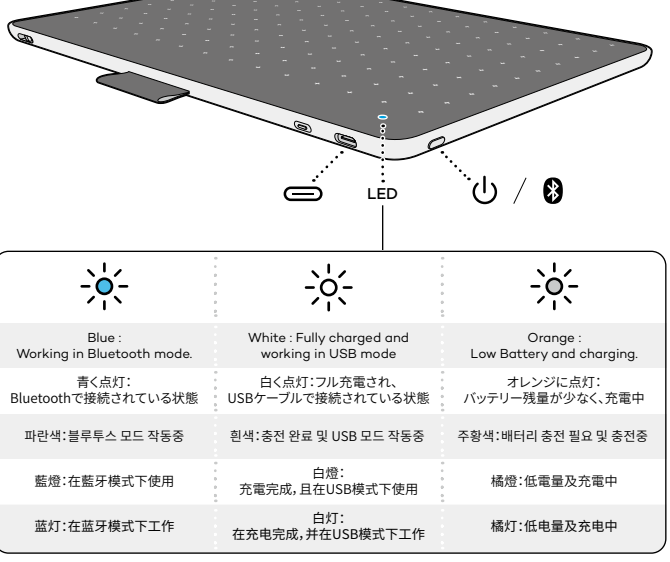

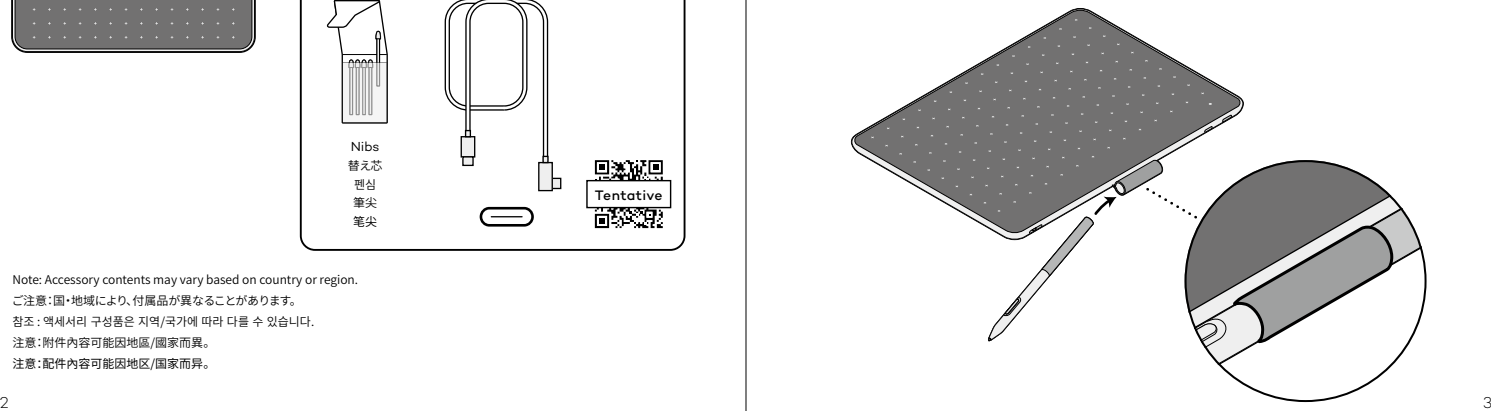

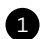

Connect the Wacom One to your host device using the cable or Bluetooth.

Wacom OneをUSBケーブルかBluetoothでパソコ ンまたはAndroid™端末などと接続します。

케이블 또는 블루투스 무선 연결 방식으로 Wacom One 타블렛을 사용자의 기기와 연결하십시오.

以藍牙或USB線連接Wacom One和您的主機裝置。

以蓝牙或USB数据线连接Wacom One和您的主 机设备。

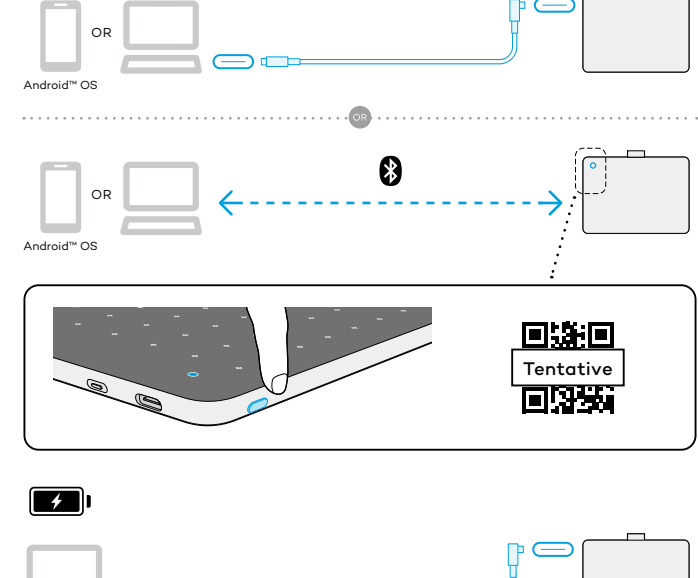

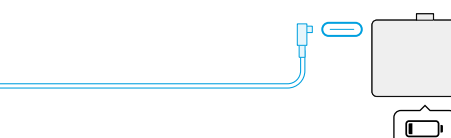

## П

### **Windows OS**  $\triangleright$  **2 macOS**  $\triangleright$  **2**

Download and install the latest driver to unlock the full features and functions of your Wacom One.

ドライバはインストールしなくても動作しますが、サイド スイッチなどの各種詳細設定を行うためにはインストー ルが必要です。

최신 드라이버 다운로드 및 설치해 전체 기능 및 설정을 잠 금 해제하십시오.

下載並安裝最新驅動程式,解鎖完整特性/功能和設定。

下载并安装最新驱动程序,解锁完整特性/功能和设置。

Please download and install the latest driver. 必ずドライバインストールを行ってください。 최신 드라이버를 다운로드하여 설치하십시오. 下載並安裝最新驅動程式。 请下载并安装最新驱动程序。

### **Android™ OS / Chrome OS™ 3**

It is not neccessary to install the driver. ドライバインストールは必要ありません。 드라이버는 설치할 필요가 없습니다. 沒有必要安裝驅動程式。 没有必要安装驱动程序。

On Windows 10 or later, the Wacom screen (pictured right) will display and guide you through the driver download and installation. If this screen does not display, visit http://Start.Wacom.One to download and install the latest driver.

Windows 10以降では、右図のようにドライバダウンロードとインストールにつ いて表示されます。これが表示されない場合は http://Start.Wacom.One に アクセスし、最新ドライバをダウンロードしてください。

Windows 10 이상에서는 Wacom 창이 (오른쪽 그림) 표시되고 드라이버 다운 로드 및 설치 과정을 안내합니다. 이 화면이 표시되지 않으면 http://Start.Wacom.One 을 방문하여 최신 드라이버를 다운로드하여 설치하십시오.

Windows 10及之後的版本將出現右圖視窗, 請跟隨指示下載及安裝驅動程式。 若無出現, 請至http://Start.Wacom.One下載及安裝最新驅動程式。

Windows 10及更新版本将出现右图窗口,请根据指引下载及安装驱动程序。 如无出现,请至http://Start.Wacom.One 下载及安装最新驱动程序。

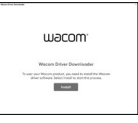

OR  $\ddot{\phantom{0}}$ 

http://Start.Wacom.One

3

 $2^{\circ}$ 

Create a new Wacom ID or log in with your existing Wacom ID to register your product, download any available software offers, and access other helpful content.

製品登録をして、ソフトウェアをダウンロードします。Wacom IDを新規に作成するか、すでにお持ちのIDでログインします。 製品登録が完了すると、ソフトウェアや様々なコンテンツを入手できます。

새로운 Wacom ID를 생성하거나 기존 Wacom ID로 로그인하여 제품을 등 록하고, 사용 가능한 소프트웨어 다운로드 및 기타 유용한 컨텐츠를 이용 하십시오.

註冊您的產品並下載軟體。使用您的Wacom ID登入或建立一個新的 Wacom ID。註冊產品後,您可以獲得軟體和其他有用內容。

注册您的产品并下载软件。使用您的Wacom ID登录或创建一个新的 Wacom ID。注册产品后,您可以获得软件和其他有用内容。

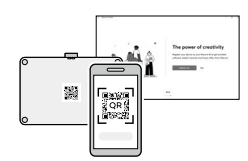

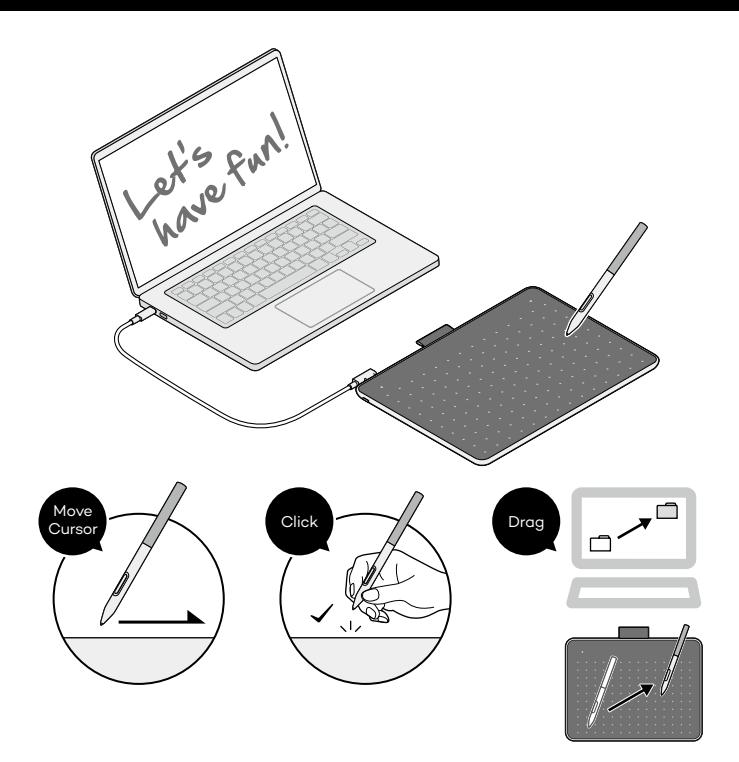

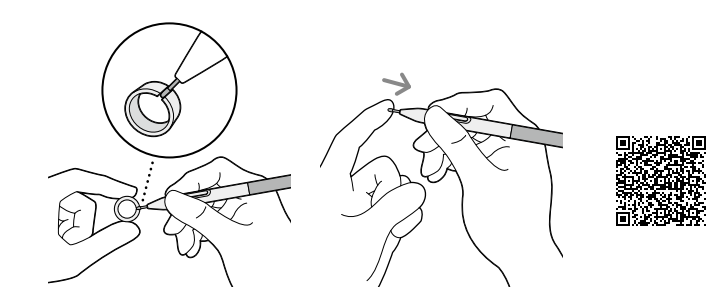

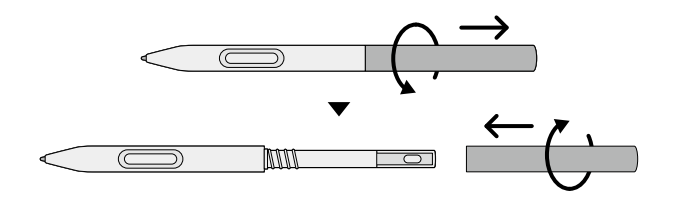

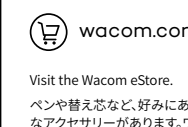

## wacom.com/store

ペンや替え芯など、好みにあわせて選べる豊富 なアクセサリーがあります。ワコムストアをご覧 ください。

기타 옵션 액세서리는 Wacom 공식 온라인 스토어 에서 구입할 수 있습니다.

查看我們的eStore獲取配件。

查看我们的eStore获取配件。

## 口流矿口

**Tentative** DV.R

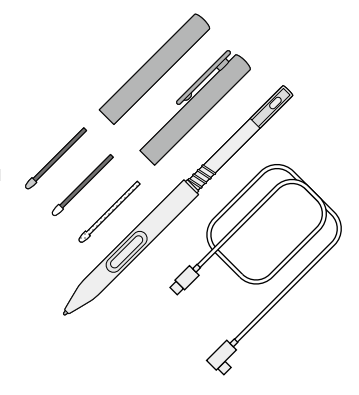